## 1 **Approving Job Offers**

The following steps occur prior to a job offer needing approval:

- 1. The selected applicant has had their status changed to "Make Offer" under the "Final Recommendation" area on the Interview Schedule, interview notes have been attached by all interviewers, and interview evaluations have been completed by all interviewers.
- 2. The designated Talent Acquisition Partner will go into the Job Opening to review the selected applicants' interview notes.
- 3. If the applicant selected is external, then a background check form needs to be completed by the applicant and sent to the Talent Acquisition Partner. The Job offer is prepared upon background check clearance.
- 4. The Talent Acquisition Partner will calculate the salary. The official Job Offer is prepared and submitted in Connect for approval.
- 5. An e-mail to the AO or HR Associate is sent outlining the details of the Job Offer including:
	- a. Position (Classification)
		- b. PIN
		- c. Start Date
		- d. Salary
		- e. Type: Regular/Contractual/Full-time/Part-time/At-Will
		- f. FLSA: (Non-exempt/Exempt)
		- g. Probation: (6 months, promotional, N/A)
- 6. The job offer is extended to the applicant.
- 7. The AO or HR Associate notifies their Talent Acquisition Partner via e-mail of the acceptance or declination of the offer.
- 8. After the applicant accepts the Job Offer, the Administrative Official approves the pending Job Offer:
	- a. Once logged into CONNECT, click "Manager Self Service" from the page menu.

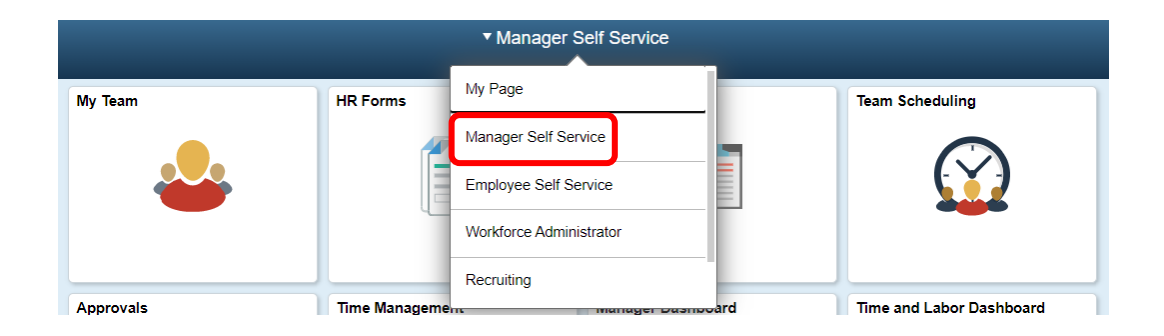

## 2 **Approving Job Offers**

b. Click the "Manager Dashboard" tile.

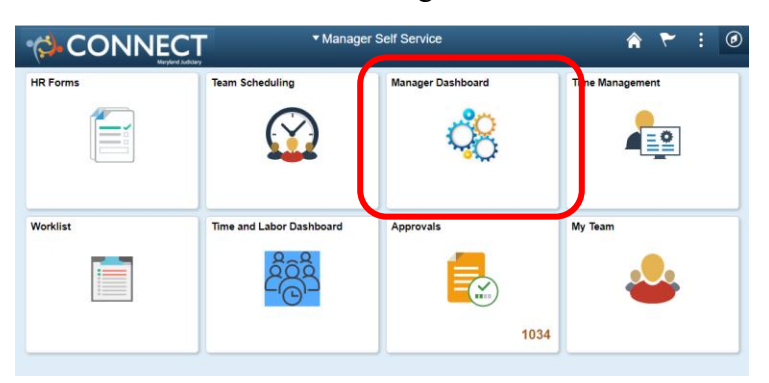

c. Click "Job Offer" next to the pending approval you wish to view, from the "Pending Approvals" pagelet.

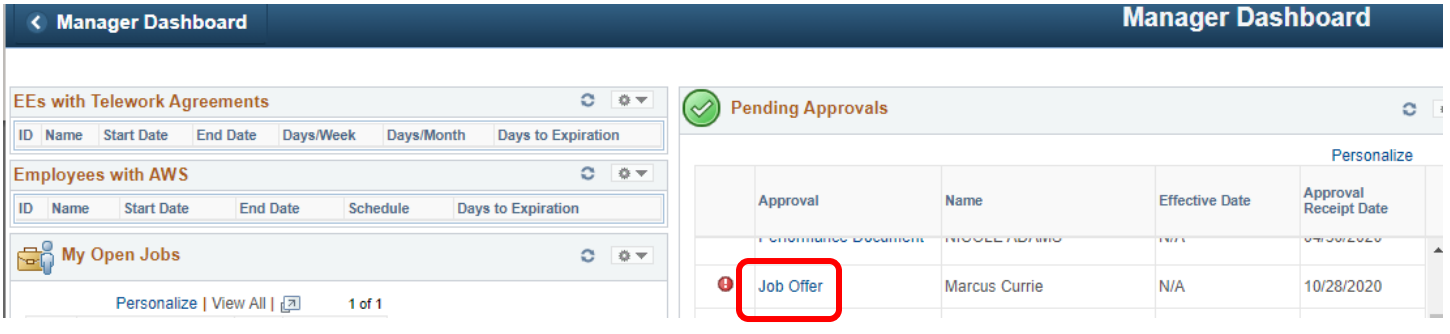

d. The Job Offer will open for you to review the details. After reviewing the information click the "Approvals" tab to approve the Job Offer.Dranara Joh Offer

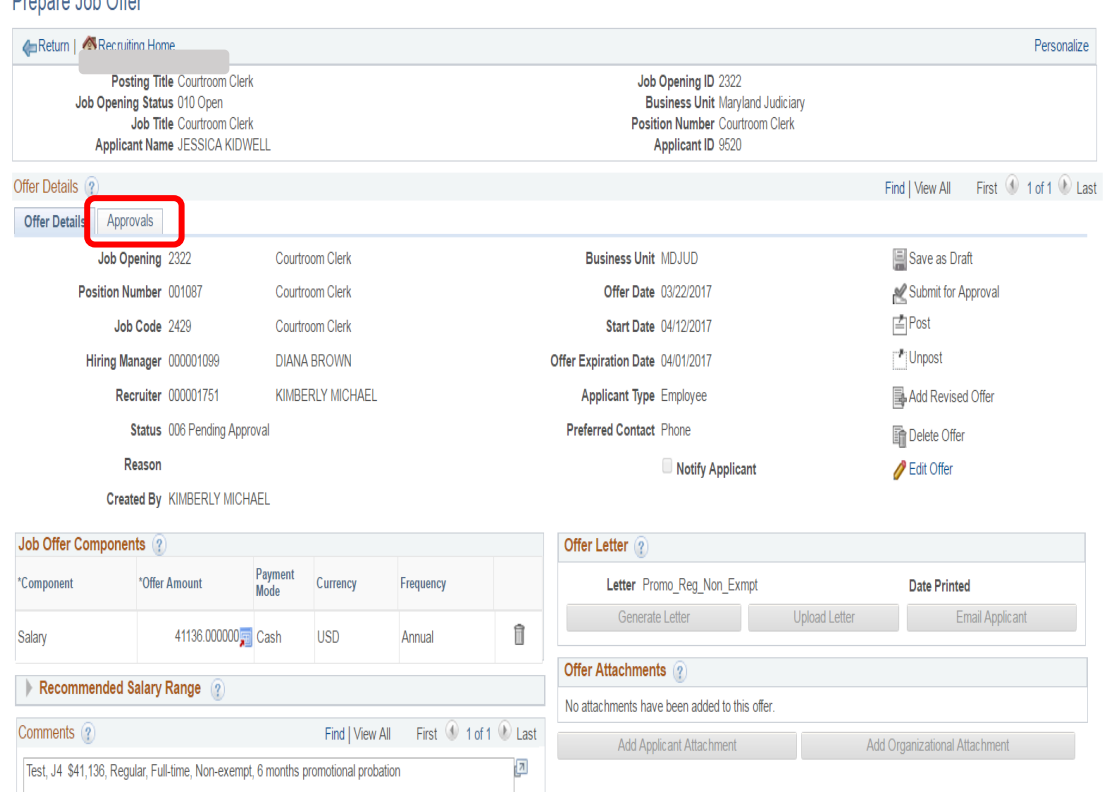

e. The approval page should open. Select the "Approve" button to approve the Job Offer or "Deny" to deny the Job Offer.

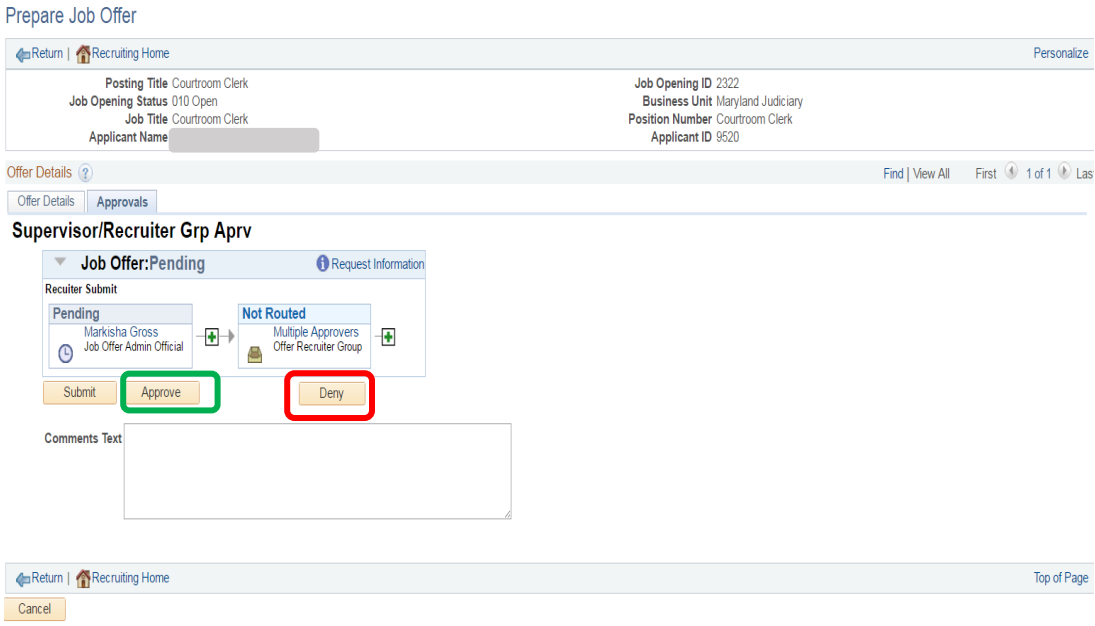

- f. Upon clicking "Approve" you will see the status change from "Pending" to "Approved".
- g. Click "Submit" to submit this approval.

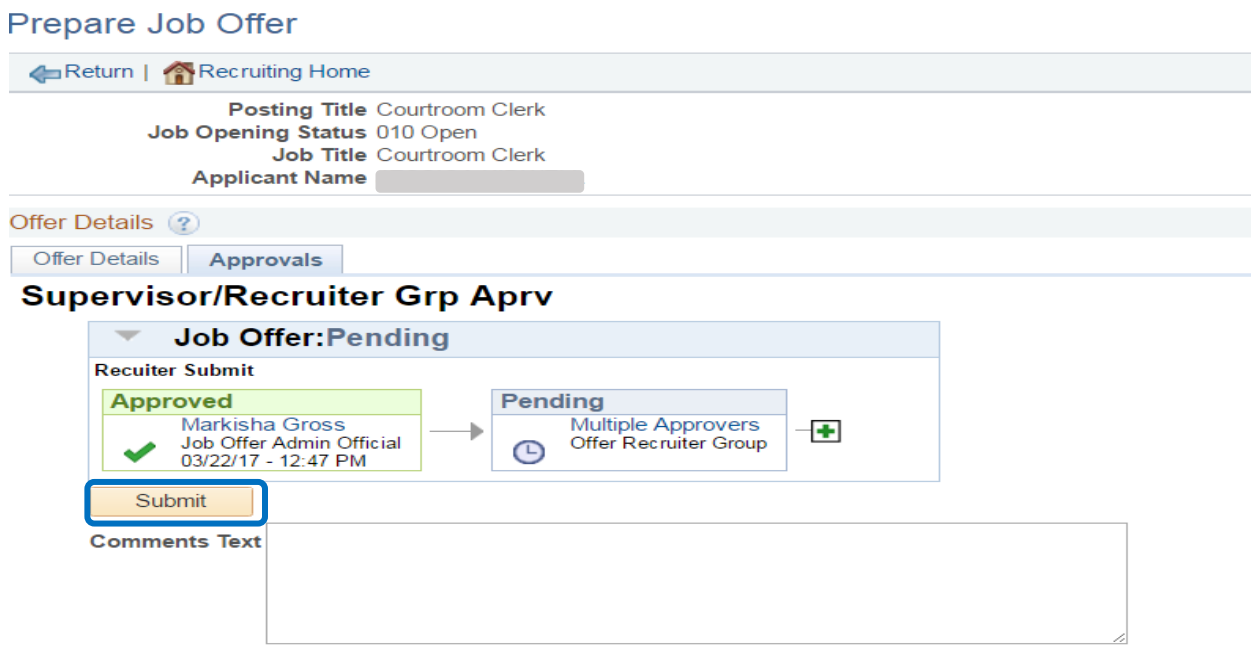

h. You will receive notification of the successfully saved applicant job offer. Click "OK".

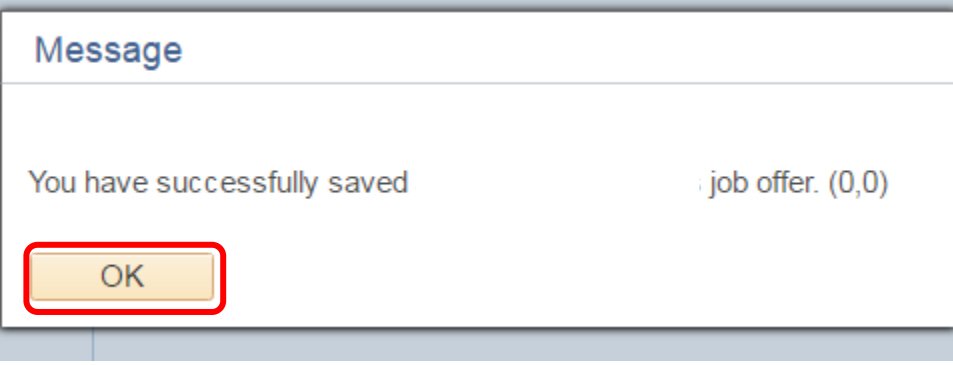

i. Click the "Return" arrow at the top left corner to return to the Manage Applicant. Click the "Return" arrow again to go back to your Manager Dashboard.

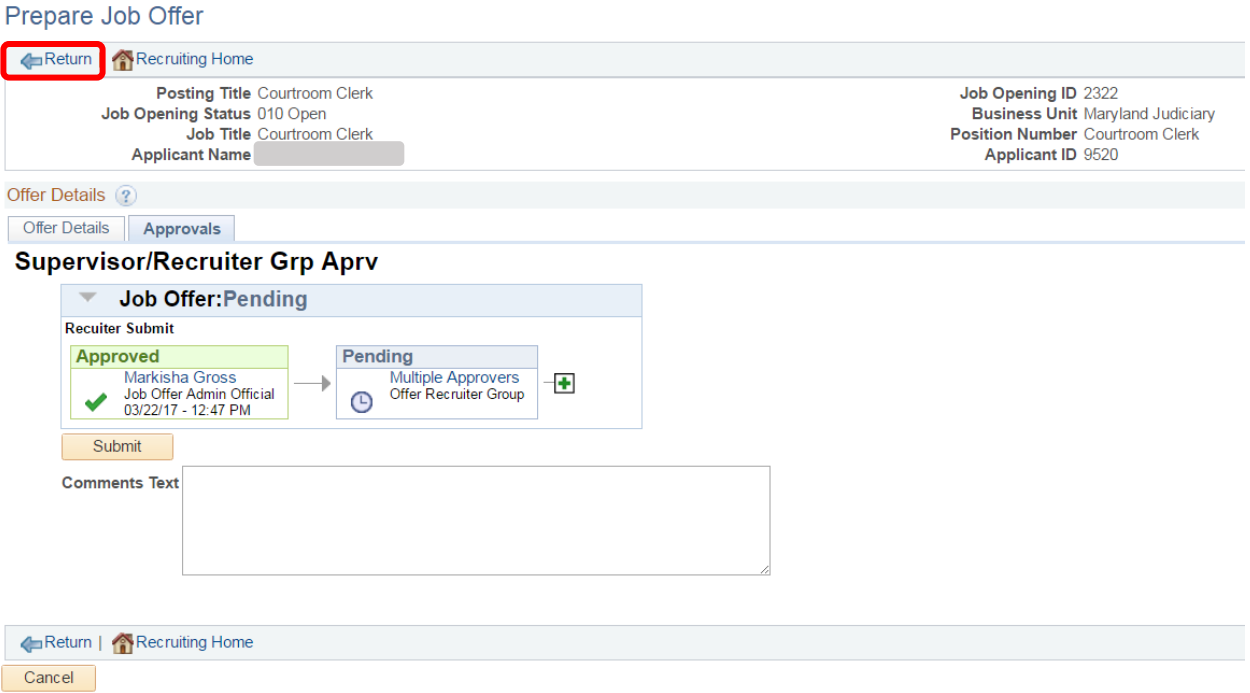

- j. The Talent Acquisition Partner will approve the offer.
- k. The Talent Acquisition Partner will generate the offer and acceptance letter and attach it to the Job offer in Connect. This letter is e-mailed via Connect to the applicant along with an Employee Demographic Data form to the Administrative Official, Support Staff and Office of Employment Services.
- l. After e-mailing the acceptance letter to all parties, the Talent Acquisition Partner will prepare the applicant for "Hire". The applicant is sent via Connect to Employment Services who completes the hire process, to include entering them into the Connect system.